Logan City Council **Libraries** 

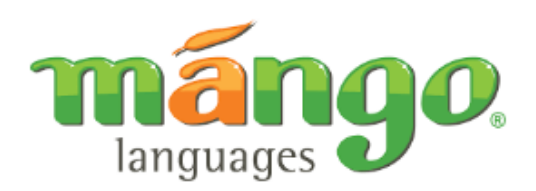

## **Learn a new language today with Mango Languages, available now on the LCC Library website.**

### **Get Started:**

- 1. Access Mango Languages from the Logan City Council Libraries website *[loganlibraries.org](http://loganlibraries.org/)*
- 2. Click on *Discover* > *eResources* > *Lifelong Learning* > *Mango Languages*.
- 3. Enter your Library Card number and PIN when prompted.
- 4. Choose either to Create a Profile so you can login and track your progress or access quickly using the Guest Access.
- 5. To create a profile you will just need to enter in your name, email and create a password. Remember your details for next time.

## **Start learning:**

1. To start, choose *Languages* from the left hand side menu bar:

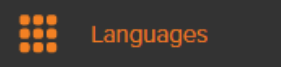

- a. Click on *All Languages* on the landing page and choose from one of 72 available languages.
- b. Mango Languages is also great for people wanting to learn English. Click Learn English and choose a course in your native language.
- c. Choose *All Movies* to watch one of the many available movies with or without subtitles, you can also choose to have the interactive engage mode turned on or off.
- d. Click on the Kids tab to choose courses suitable for younger learners.
- 2. Once you have chosen a language course it is recommended you start with Mango Conversations if you are a beginner, click *Get Started* to work through the available Units and Lessons. Units will start from the basics and progress as you build your knowledge.
	- a. After you have completed Mango Conversations move to the other available modules to build upon what you have learned.
- 3. If you are not a beginner, most languages have Placement Tests available. This test will help you determine where to begin based on your prior knowledge of a language. Just open the Mango Conversations course for the language you would like to study, and click the *Take Placement Test* button at the bottom of the screen.

#### **Take Placement Test**

4. Along the top bar of the main screen you will find a handy translate tool, just choose your *from* and *to* languages, type in some text and click translate.

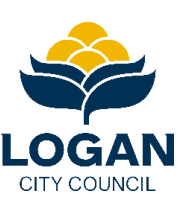

# Logan City Council **Libraries**

## **Track your progress:**

1. Navigate to your Home tab along the left hand side menu bar to:

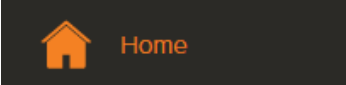

- a. Easily see which courses and lessons you have in progress and return to unfinished lessons.
- b. Find out how many lessons you have completed, courses you have studied and how many hours you have spent learning.

## **Use the Mobile App:**

- 1. Download the Mango Languages App and learn anytime, anywhere:
	- a. [Apple](https://itunes.apple.com/us/app/mango-languages/id443516516?mt=8) (iPhone, iPad, iPod touch)
	- b. [Android](https://play.google.com/store/apps/details?id=com.mango.android&hl=en) smart phones and tablets
	- c. [Amazon](https://www.amazon.com/Mango-Languages/dp/B00GHQVWWG) (Kindle Fire 2nd Gen and above, Fire HD, and Fire HDX tablets)
- 2. You will need your own profile to use the app. Login to the app using your existing profile or navigate to the website and follow the steps in Get Started above.
	- a. Tap Log In
	- b. Enter in your username and password and choose whether you would like to allow push notifications.
	- c. Any previous courses you have started will be synced to the app under My Courses!
- 3. Tap *Languages* to choose a course. From there you can also explore the *English* or *Specialty* tabs for more options.
	- a. Tap a course to get started. This will open the available modules. Choose a module and work through the Units and Lessons in order. You will need to tap each lesson to download, then tap the green play arrow.
- 4. Tap *My Courses* to easily track and continue with courses you have started.
- 5. Tap *More* to change course settings, send feedback and more.

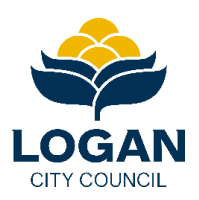